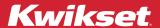

#### There are two ways to enable Alexa voice control of your Kwikset Halo Smart Lock:

Method 1 - Linking the Kwikset Smart Home skill

Method 2 - Adding a lock to your Alexa account (page 3)

### Method 1 - Linking the Kwikset Smart Home skill

On your Android or iOS device, open the **Alexa** app.

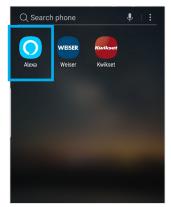

Tap on the hamburger menu.

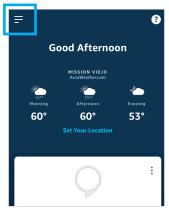

Tap on Skills and Games.

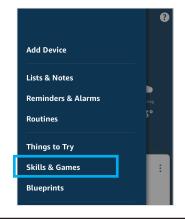

Tap the search icon on the upper right of the screen.

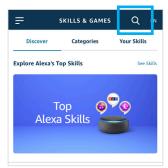

Search for "Kwikset Smart Home" and tap on it.

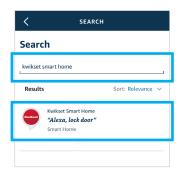

Tap Enable to Use.

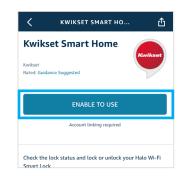

On the account linking page, enter your Kwikset app username and password, then tap **Sign In**.

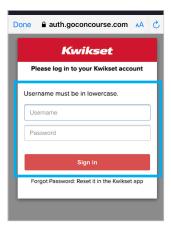

When the accounting linking is complete, tap the **X** in the top right corner to continue to device discovery.

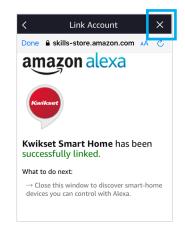

Tap "Discover Devices" to show the newly discovered Halo devices that you can control using Alexa.

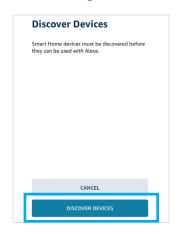

# How to Enable Alexa - Method 1 (Continued) Kwikset

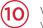

Wait while Alexa searches for your device.

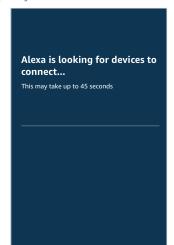

After your device is discovered, tap **Set Up Device**.

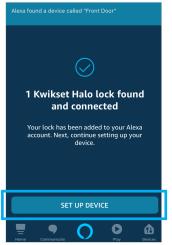

You can tap **Skip** or tap **Choose Group** to add your device to a group.

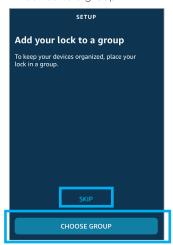

Tap the group name and **Add** to **Group** to add the device.

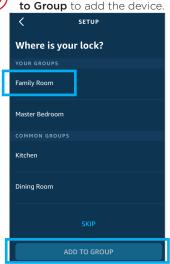

The device is now in the group. Tap **Continue**.

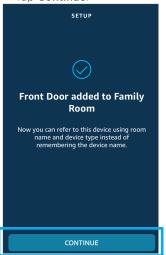

Your device is now ready to use. Tap **Done**.

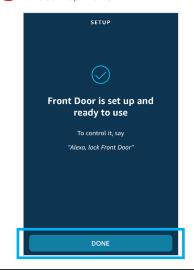

<u>16</u>)

You're done! Now, you are able to use the following commands:

"Alexa, is [Lock Name] unlocked?" "Alexa, is [Lock Name] locked?"

[Lock Name]."

"Alexa, unlock
[Lock Name]."

"Alexa, lock

**NOTE**: Unlocking will require an additional PIN for security.

For a secondary method of enabling Alexa, continue to the next page.

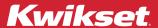

#### Method 2 - Adding a lock to your Alexa account

On your Android or iOS device, open the **Alexa** app.

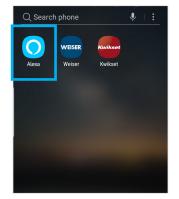

2 Tap on the hamburger menu.

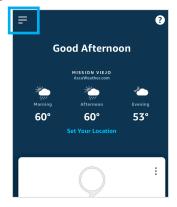

Tap on Add Device.

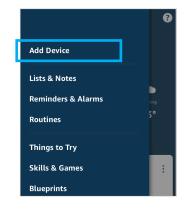

Scroll down until you see **Lock** then tap on it.

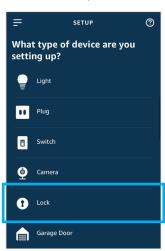

Scroll down until you see

Kwikset Halo then tap on it.

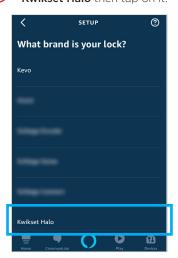

Set up your Kwikset account and activate your lock if you haven't already.

If your Kwikset account is already set up and your lock is already activated, tap **Continue**.

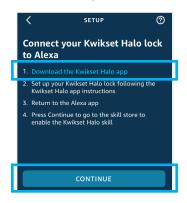

7 Tap Enable to Use.

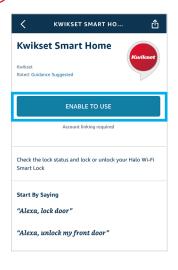

On the account linking page, enter your Kwikset app username and password, then tap **Sign In**.

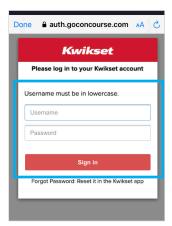

When the accounting linking is complete, tap the **X** in the top right corner to continue to device discovery.

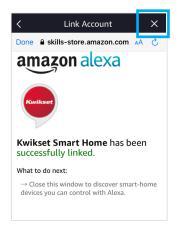

# How to Enable Alexa - Method 2 (Continued) Kwikset

10

Tap "Discover Devices" to show the newly discovered Halo devices that you can control using Alexa.

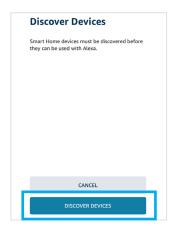

Wait while Alexa searches for your device.

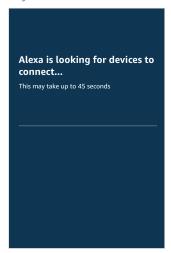

After your device is discovered, tap **Set Up Device**.

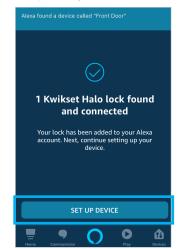

You can tap **Skip** or tap **Choose Group** to add your
device to a group.

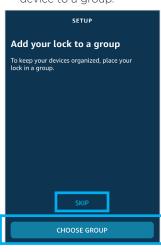

Tap the group name and **Add** to **Group** to add the device.

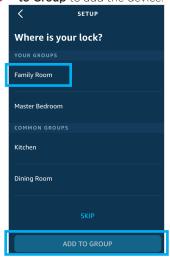

The device is now in the group. Tap **Continue**.

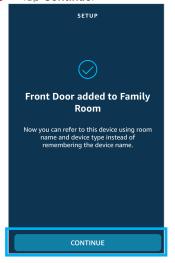

Your device is now ready to use. Tap **Done**.

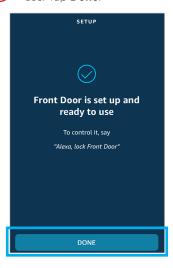

You're done! Now, you are able to use the following commands:

"Alexa, is
[Lock Name] unlocked?"

"Alexa,
is [Lock Name] locked?"

"Alexa, lock
[Lock Name]."

"Alexa, unlock
[Lock Name]."

NOTE: Unlocking will require an additional PIN for security.